# **ESI eSIP Evolution e-Series Server**

## Call Center Console User's Guide

This guide is intended for call center managers (supervisors) and agents who need to monitor call center performance and manage queue calls. This user's guide provides step-by-step procedures and reference information for using the web-based Call Center Console.

## **Contents**

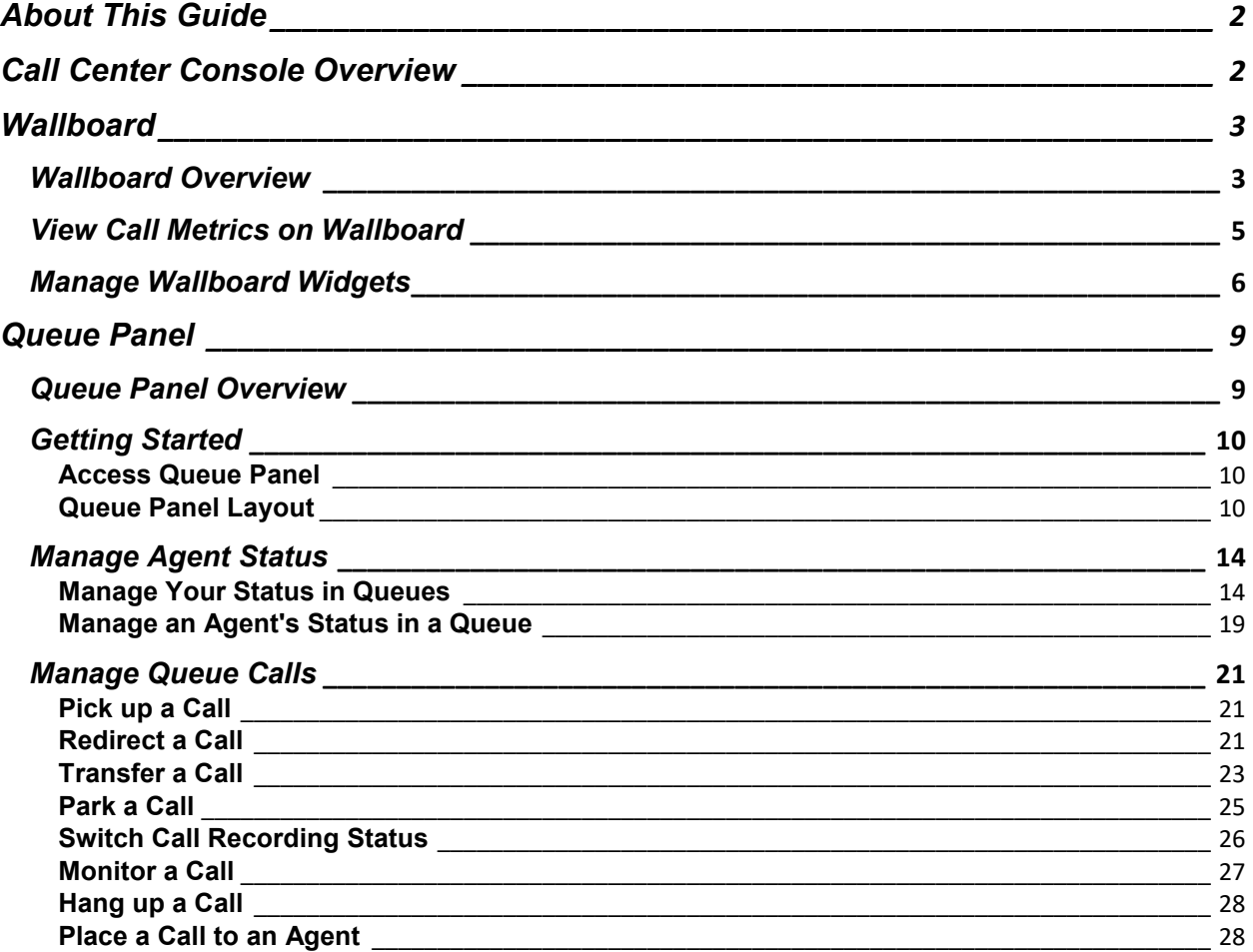

## <span id="page-1-0"></span>**About This Guide**

This user's guide provides step-by-step procedures and reference information for using Call Center Console.

Note: eMobile Web Client referenced throughout this document refers to the eSIP Webphone.

Audience

This guide is intended for call center managers (supervisors) and agents who need to monitor call center performance and manage queue calls.

## <span id="page-1-1"></span>**Call Center Console Overview**

Call Center Console is an additional service that allows queue manager and agents to monitor queue performance and call activity, and manage queue calls. This topic describes the Call Center Console components.

#### **Prerequisites**

Call Center Console is only available for ESI eSIP E-Series Enterprise Plan and Ultimate Plan.

Call Center Console components

Call Center Console is a web-based utility integrated with eMobile Web Client, including Wallboard and Queue Panel.

- Wallboard: A Wallboard is a reporting tool that displays call center metrics and KPIs to allow managers and agents to monitor and optimize performance.
- Queue Panel: Show the call metrics and agents' performance in real time, and offer a comprehensive view on activity of call. It is available to manager and agents to manage queue calls.

## <span id="page-2-0"></span>**Wallboard**

## <span id="page-2-1"></span>*Wallboard Overview*

The Wallboard allows you to easily view real-time information related to queues. This topic describes what you can do on Wallboard and the call metrics displayed on the Wallboard.

#### **Prerequisites**

Wallboard is only available for call center manager.

#### What you can do on Wallboard

As a queue manager, you can quickly access all the important information about your queues in real time on Wallboard. ESI Wallboard drills down into your queue's daily, weekly, or monthly performance, providing an insight into call volumes, response rates, and service level.

You can display call metrics for each queue independently as needed. With a Wallboard displayed on a TV or a dedicated "wallboard", each queue agents should be able to understand their performance at a glance. In this way, agents are continuously up to date with service level agreements and daily targets, which increases efficiency and workload output.

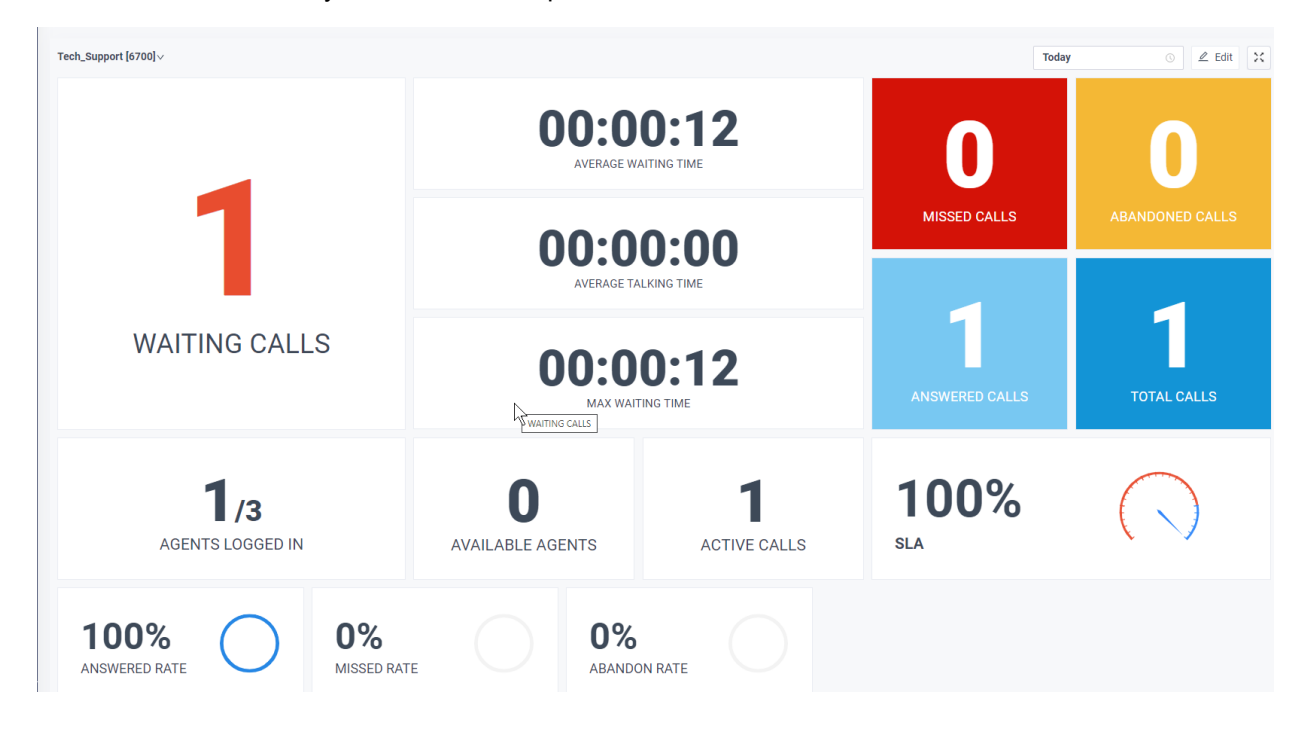

#### Queue Call Metrics

Queue call metrics displayed on Wallboard are customizable. The following table lists the available metrics widgets on the Wallboard.

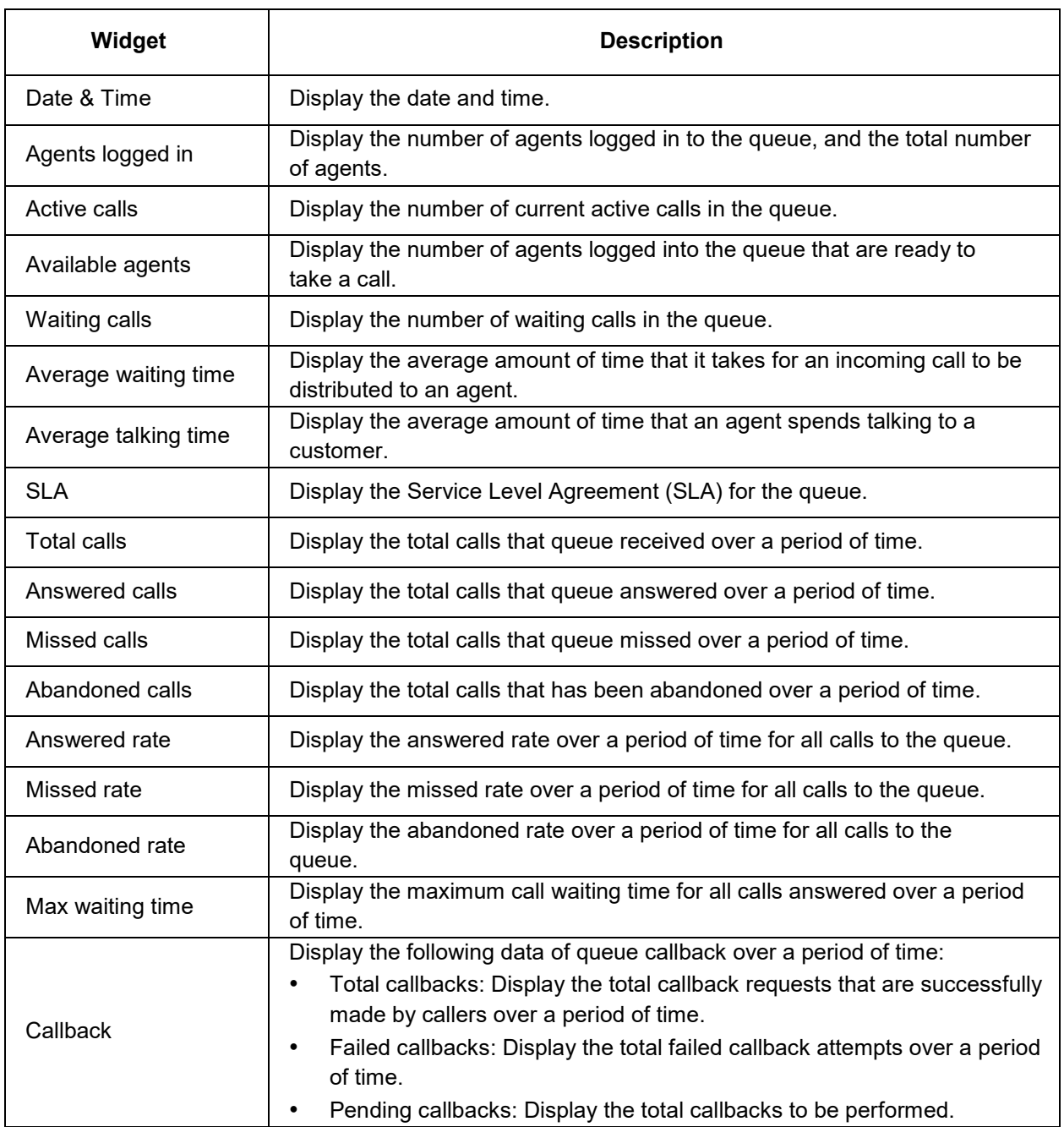

## <span id="page-4-0"></span>*View Call Metrics on Wallboard*

As a manager of a queue or multiple queues, you can view call statistics of each queue to measure the queue performance. This topic describes how to view queue call statistics.

#### **Prerequisites**

- You are a queue manager.
- You have the permission to access eMobile Web Client, and get username and password from your system administrator.

#### Procedure

1. Log in to eMobile Web Client.

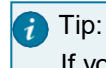

If you have received an eMobile welcome email, you can click the login link for eMobile Web Client to quickly log in.

- a. Launch your web browser, enter the IP address of eMobile Web Client and press Enter.
- b. Enter your username and password, click LOG IN.
	- Username: Extension number or email address.
	- Password: Extension User Password.
- 2. Go to Call Center Console > Wallboard.
- 3. If you have multiple queues, select a desired queue from the upper left corner of Wallboard.

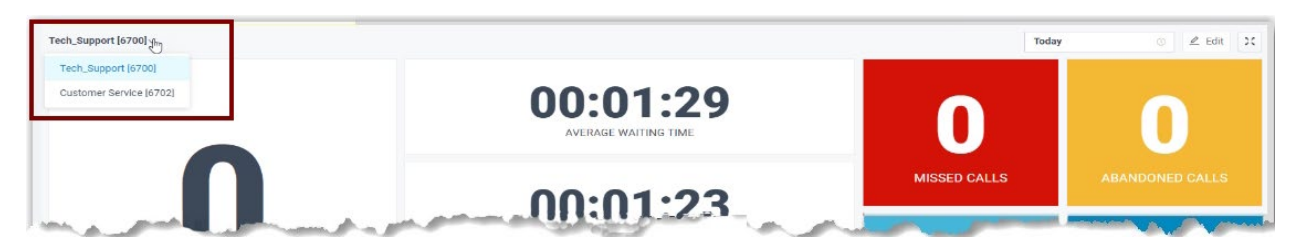

- 4. Select a time range from the upper right corner of Wallboard.
	- Today: View statistics of today.
	- This Week: View statistics of this week.
	- This Month: View statistics of this month.

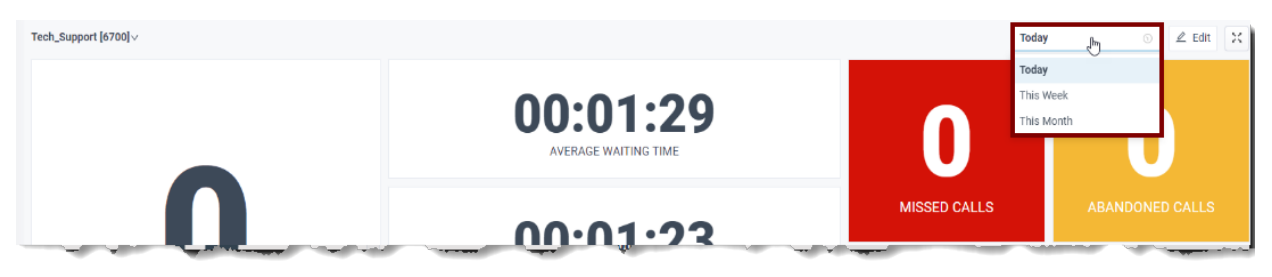

5. Optional: Click  $\frac{1}{x}$  to display the Wallboard of each queue independently in a separate browser window.

For example, display the Wallboard of Service department in a browser window, and show the wallboard to Service agents; display the Wallboard of Sales department in another browser window, and shows the wallboard to Sales agents.

## <span id="page-5-0"></span>*Manage Wallboard Widgets*

Widgets displayed on Wallboard are customizable. You can place a widget in a way that is easy to see. This topic describes how to add, resize, lock, delete, reset, and add a note to a widget.

#### Add a widget

1. In the upper right corner of the Wallboard, click Edit.

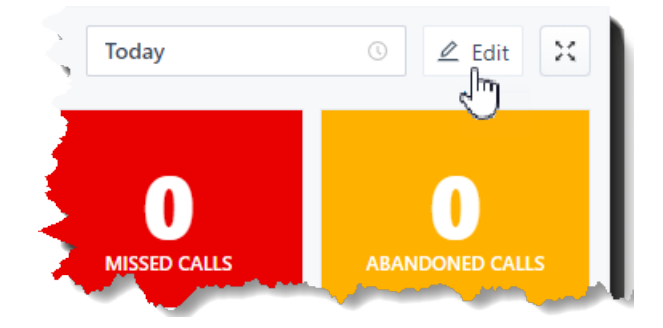

- 2. Click Add Widget.
- 3. In the Type drop-down list, select a statistic type.
- 4. In the Note field, enter the short description according to your needs.
- 5. Click Save.

#### Resize a widget

- 1. In the upper right corner of the Wallboard, click Edit.
- 2. Hover your mouse over the lower right corner of the widget.
- 3. Hold the widget and then drag the border frame around it up/down and left/right to resize it.

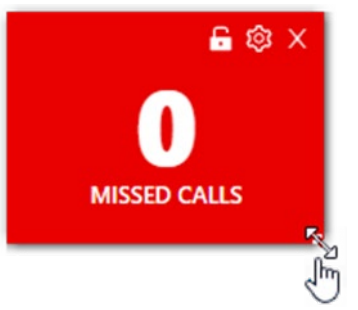

4. Click Save.

Move and lock a widget on a fixed position

- 1. In the upper right corner of the Wallboard, click Edit.
- 2. Move the widget to a desired position.
- 3. Click  $\Box$  on the desired widget.

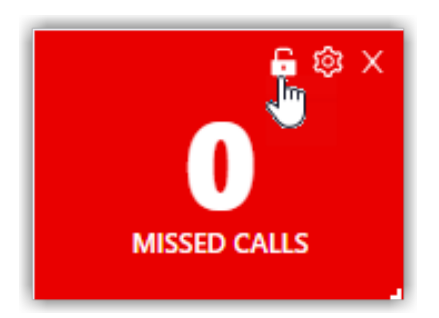

4. Click Save.

Delete a widget

- 1. In the upper right corner of the Wallboard, click Edit.
- 2. Click  $\times$  on the desired widget.

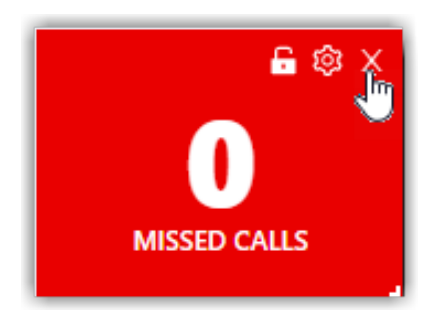

3. Click Save.

Add a note to the bottom of the widget

- 1. In the upper right corner of the Wallboard, click Edit.
- 2. Click  $\ddot{Q}$  on the desired widget.

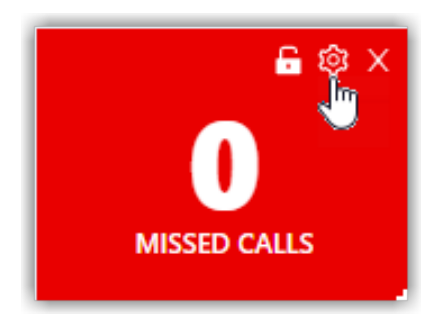

- 3. In the Note field, enter the short description according to your needs.
- 4. Click Save.

#### Reset widgets

Reset widgets to the default settings and discard changes you have made.

- 1. In the upper right corner of the Wallboard, click Edit.
- 2. Click Reset and Save.

The custom position, note, and size of the widgets will be reset to back to the default settings.

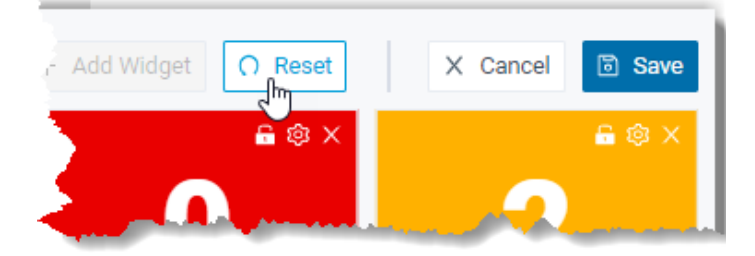

## <span id="page-8-0"></span>**Queue Panel**

## <span id="page-8-1"></span>*Queue Panel Overview*

This topic describes what you can do on Queue Panel, and the permissions of queue manager and agents.

What you can do on Queue Panel

With an easy-to-use interface on ESI Queue Panel, you can view call statistics, change agent status, and manage queue calls quickly and efficiently.

- View call statistics of each queue and each agent.
- Change agent status in the queue, including login, logout, pause, and unpause.
- Manage queue calls:
	- Call distribution: Redirect incoming calls, and transfer calls.
	- Call connection: Pick up ringing calls, and hang up calls.
	- Call parking: Park calls.
	- Call recording: Monitor and switch recording status.
	- Call monitoring: Barge in a call, listen to a call, and whisper to a call.

#### Queue Panel permissions

What you can do on Queue Panel depends on the following permission. The permission is assigned by your system administrator.

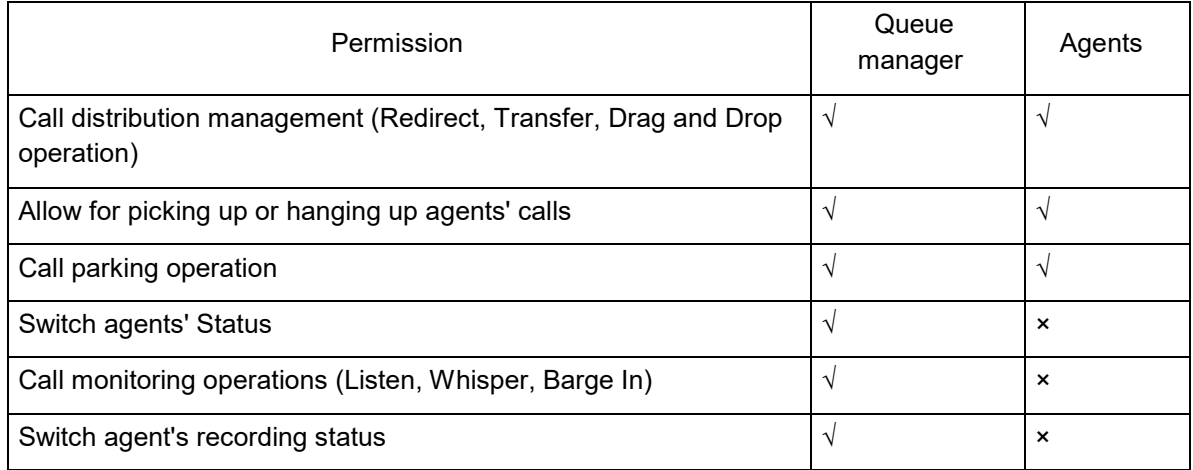

## <span id="page-9-0"></span>*Getting Started*

## <span id="page-9-1"></span>**Access Queue Panel**

This topic describes how to access Queue Panel.

#### Procedure

1. Log in to eMobile Web Client.

#### $\bigcap$  Tip:

If you have received an eMobile welcome email, you can click the login link for eMobile Web Client to quickly log in.

- a. Launch your web browser, enter the IP address of eMobile Web Client and press Enter.
- b. Enter your username and password, click LOG IN.
	- Username: Email address.
	- Password: Extension User Password.
- 2. Go to Call Center Console > Queue Panel.

#### <span id="page-9-2"></span>**Queue Panel Layout**

This topic describes the Queue Panel layout, including call statistics panel, waiting call panel, active call panel, and agent panel.

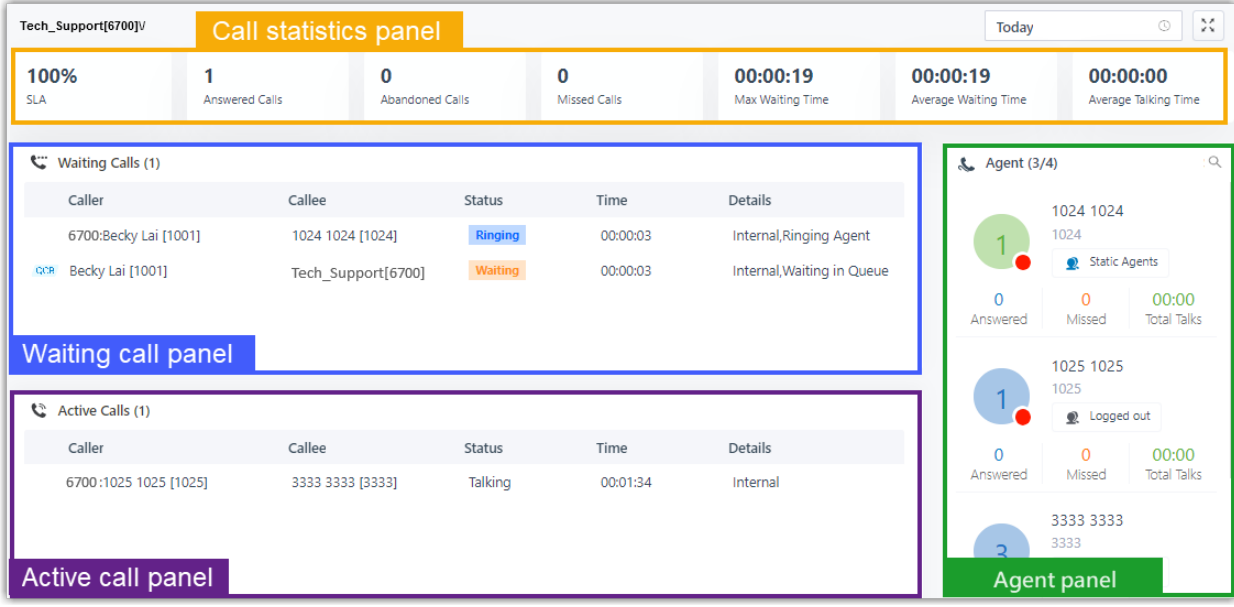

#### Menu bar

1. If you have multiple queues, select a desired queue from the upper left corner of queue panel.

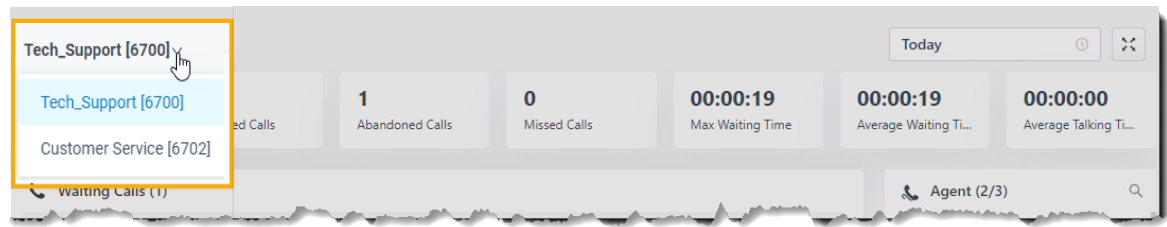

- 2. Select a time range.
	- Today: View statistics of today.
	- This Week: View statistics of this week.
	- This Month: View statistics of this month.

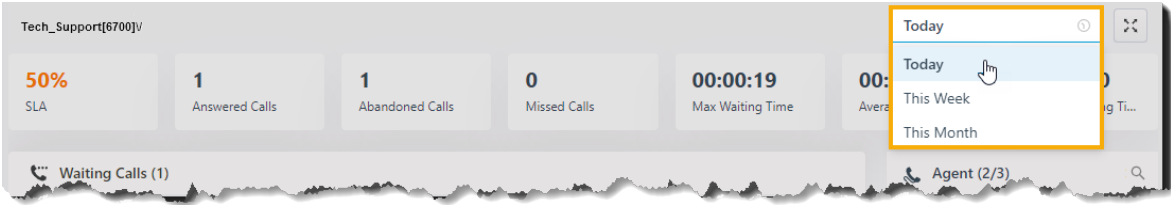

3. Optional: Click  $\frac{1}{x}$  to display queue panel in a separate browser window.

For example, display the queue panel of Service in a browser window; display the queue panel of Sales in another browser window.

#### Call statistics panel

Display call statistics of a queue.

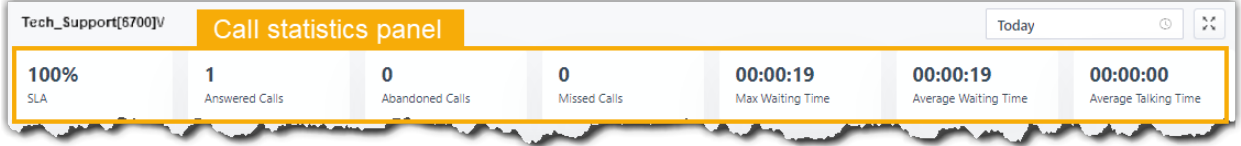

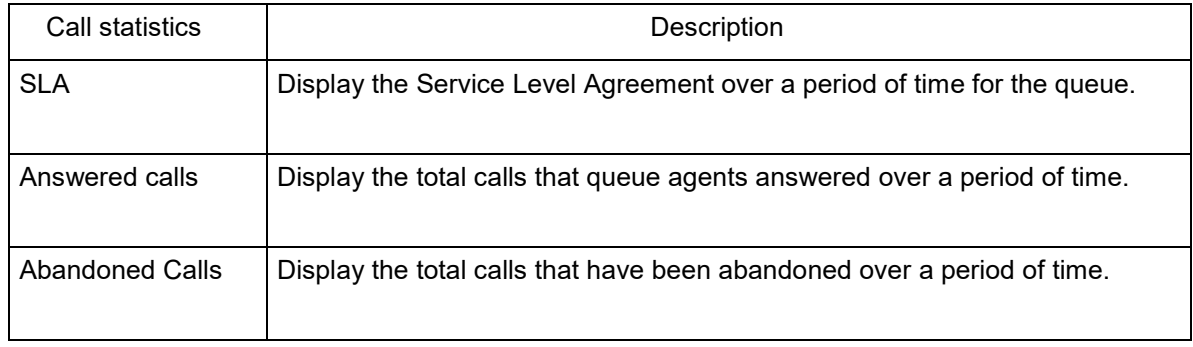

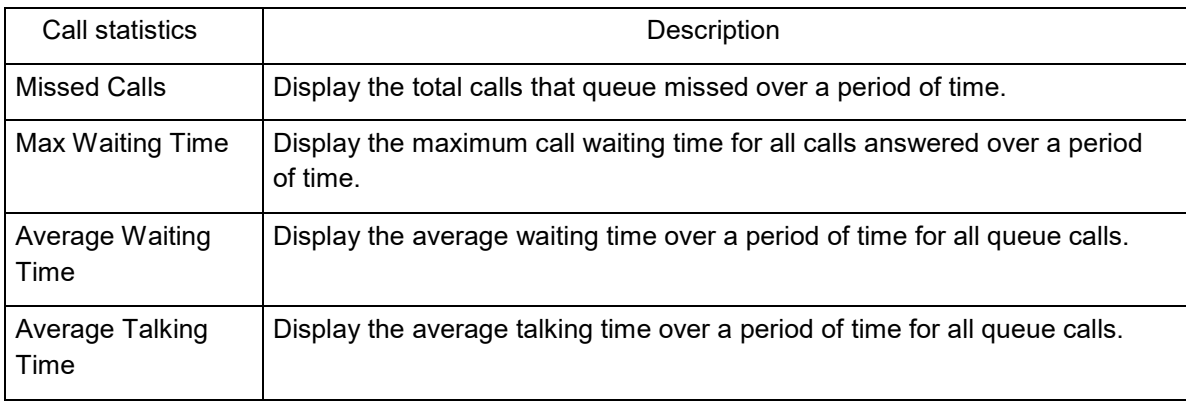

#### Waiting call panel

Display the details of incoming call that is in ringing or waiting state in real time, including caller, callee, status, time, and details.

 $\equiv$  Note: The  $QCB$  in the image below indicates that the caller has requested a callback.

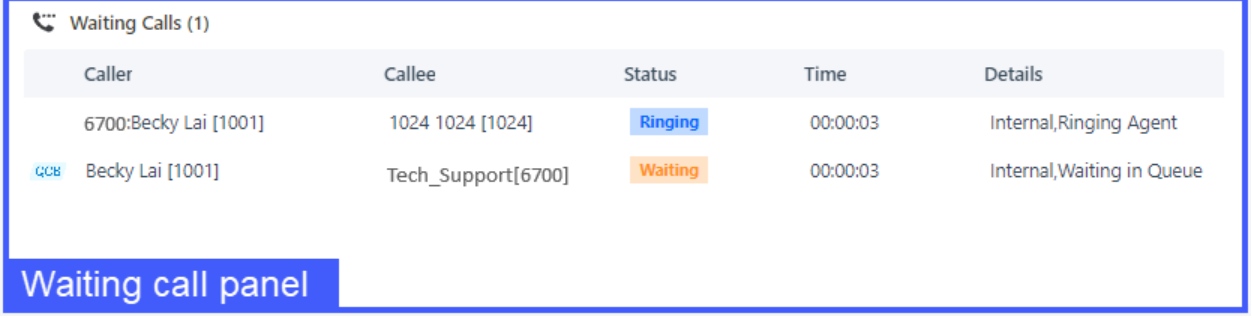

#### Active call panel

Display details of answered calls in real time, including caller, callee, status, time, and details.

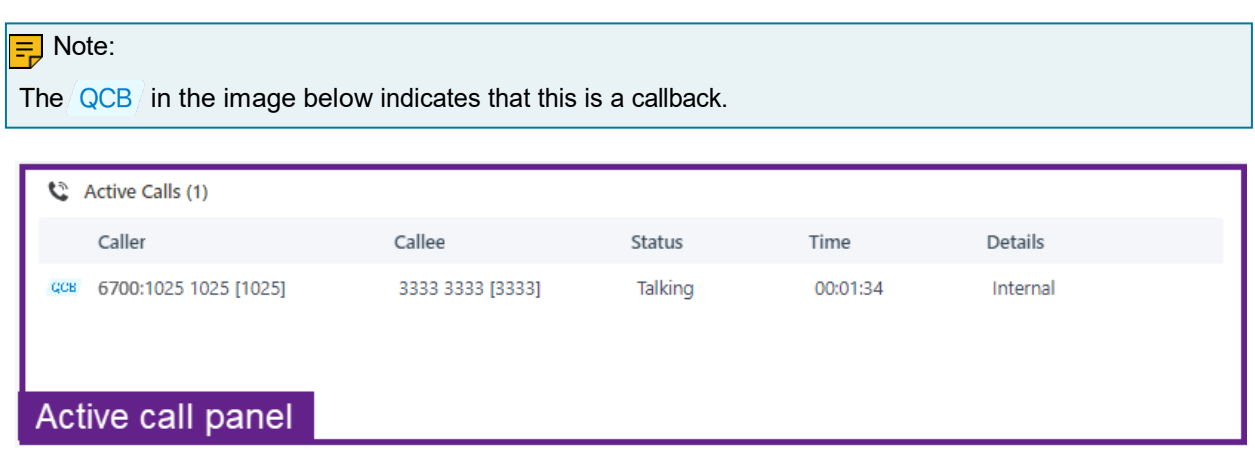

#### **Agent panel**

Display agent details in the queue, including the agent's presence, queue status, and **personal call statistics.**

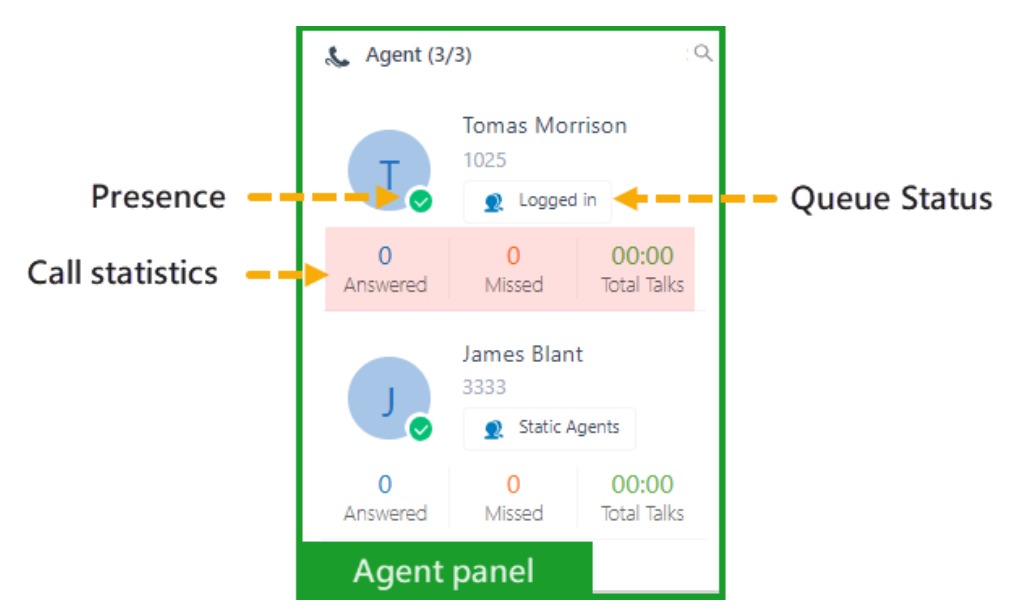

#### Agent's presence

Hover your mouse over the presence icon; you can see the agent's presence status.

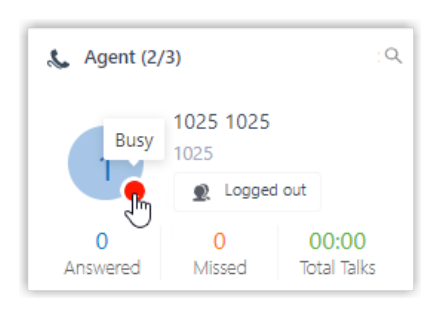

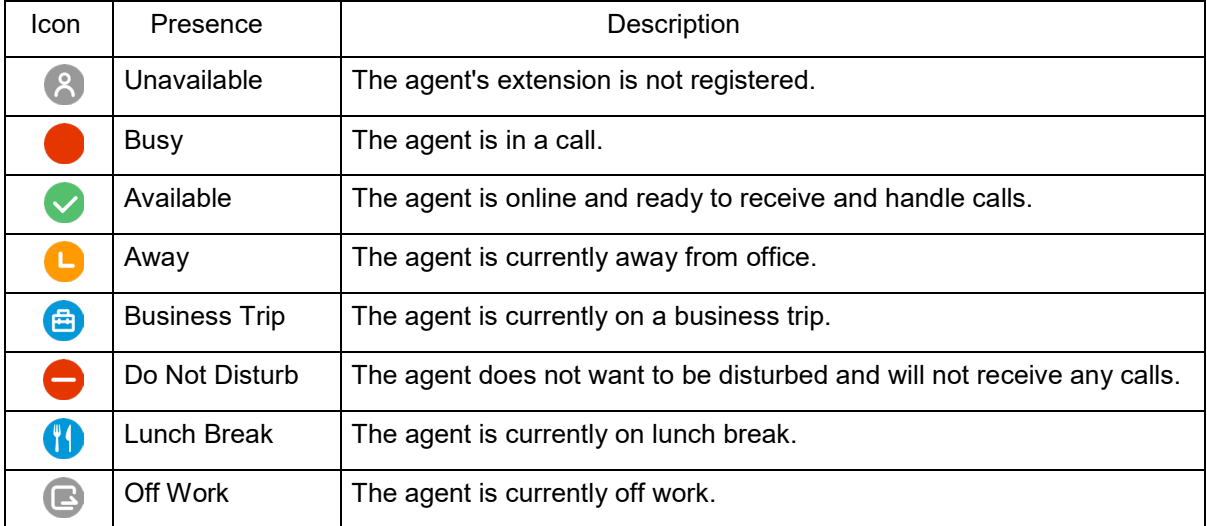

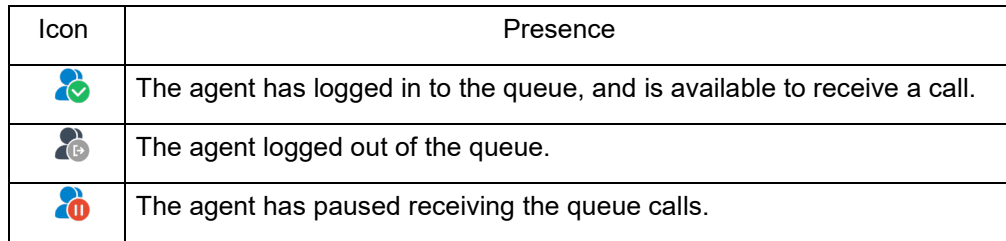

## <span id="page-13-0"></span>*Manage Agent Status*

#### <span id="page-13-1"></span>**Manage Your Status in Queues**

As an agent of a queue or multiple queues, you can change your own status in a specific queue or in all queues. This topic describes how to log in to queues, log out of queues, pause queue calls, and unpause queue calls.

Log in to queues

**Prerequisites** 

This operation is only available for dynamic agents.

Log in to all queues

- 1. In the top navigation bar of eMobile Web Client, click Agent Status.
- 2. Hover your mouse over Switch Status To.
- 3. Click Log In.

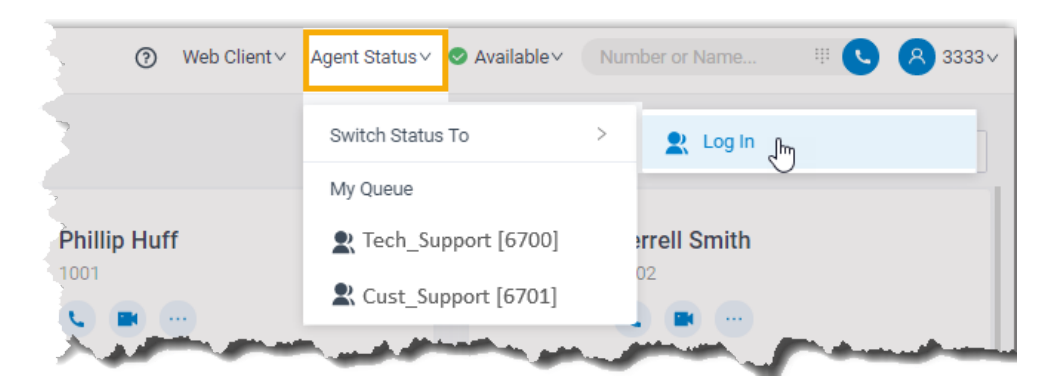

Log in to a specific queue

- 1. In the eMobile Web Client, go to Queue Panel.
- 2. In the top-left corner of the Queue Panel, select a desired queue.

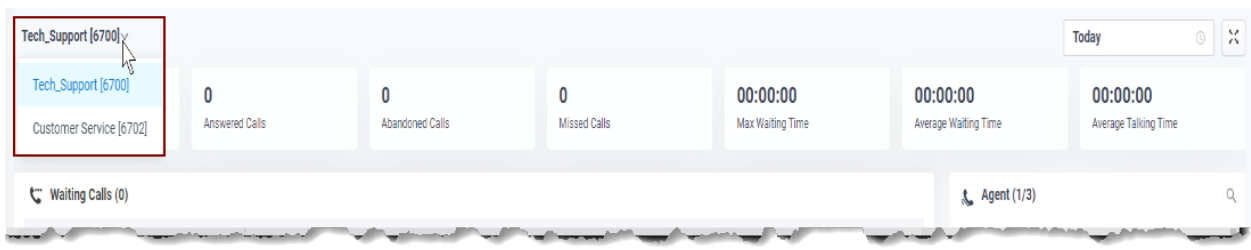

- 3. On the Agent panel, hover your mouse over your extension.
- 4. Click the queue status.

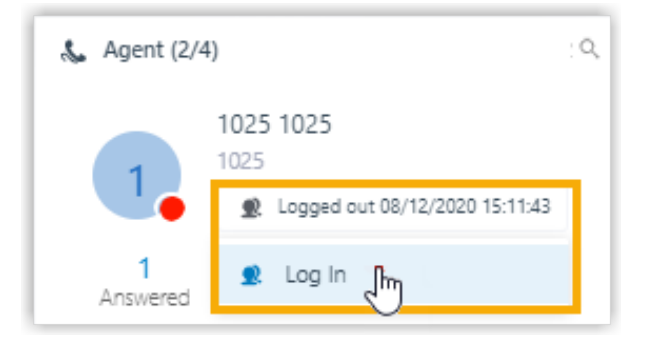

5. Click Log in.

Log out of queues

Prerequisites

This operation is only available for dynamic agents.

Log out of all queues

- 1. In the top navigation bar of eMobile Web Client, click Agent Status.
- 2. Hover your mouse over Switch Status To.
- 3. Click Log out.

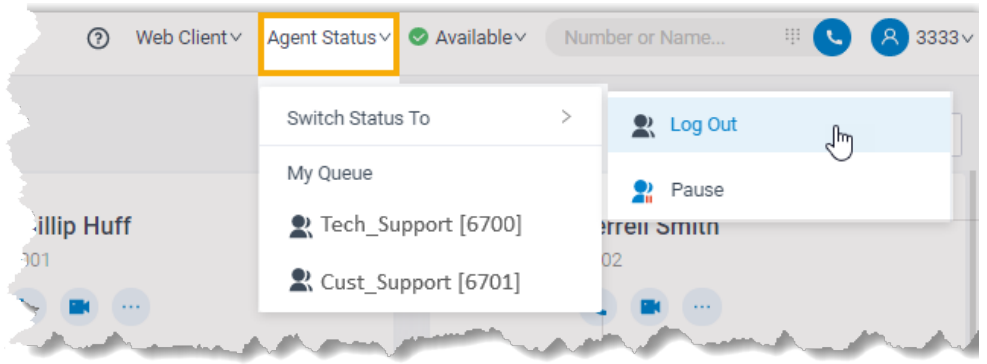

Log out of a specific queue

- 1. In the eMobile Web Client, go to Queue Panel.
- 2. In the top-left corner of the Queue Panel, select a desired queue.

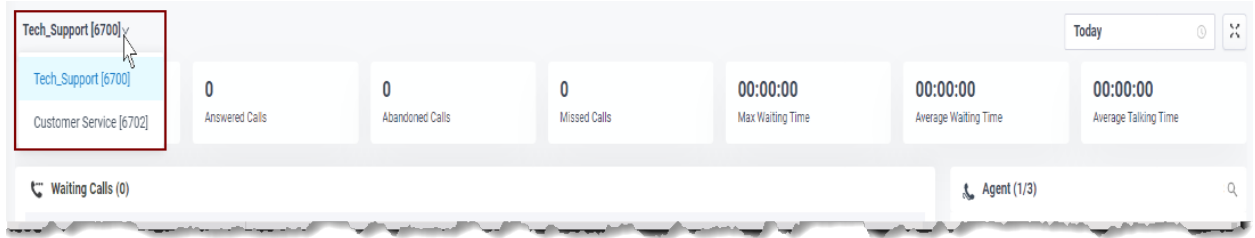

- 3. On the Agent panel, hover your mouse over your extension.
- 4. Click the queue status.

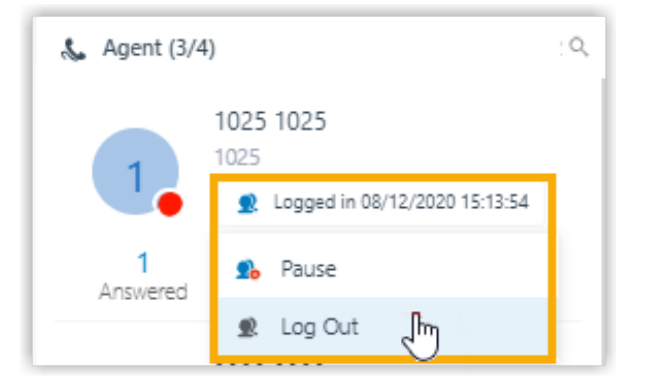

5. Click Log out.

Pause queue calls

As a static agent or dynamic agent, you can pause the queue calls when you are away from desk. The queue will not distribute calls to you after you pause queue calls.

Pause calls of all queues

- 1. In the top navigation bar of eMobile Web Client, click Agent Status.
- 2. Hover your mouse over Switch Status To.

Click Pause.

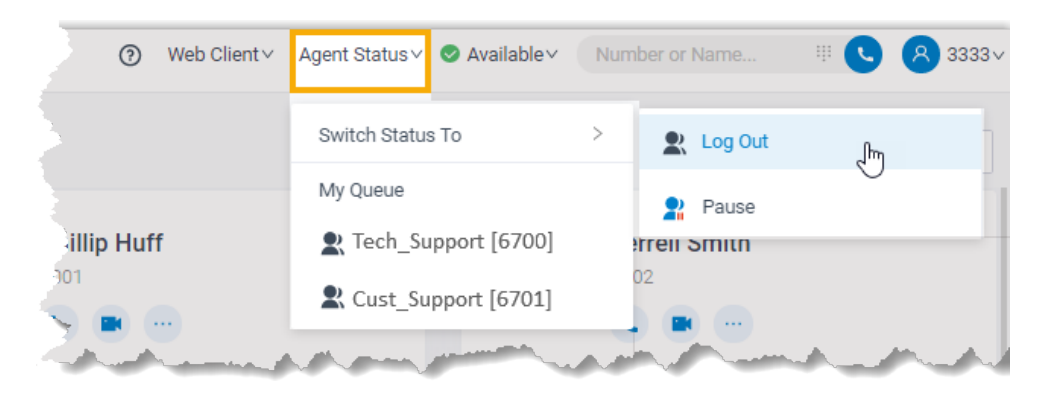

Pause calls of a specific queue

- 1. In the eMobile Web Client, go to Queue Panel.
- 2. In the top-left corner of the Queue Panel, select a desired queue.

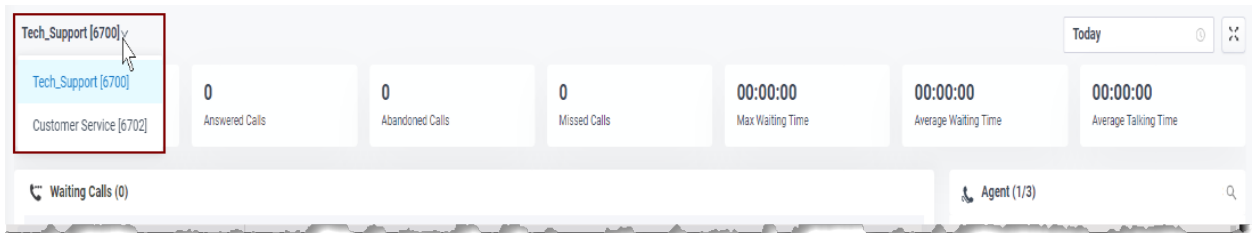

- 3. On the Agent panel, hover your mouse over your extension.
- 4. Click the queue status.
- 5. Click Pause.

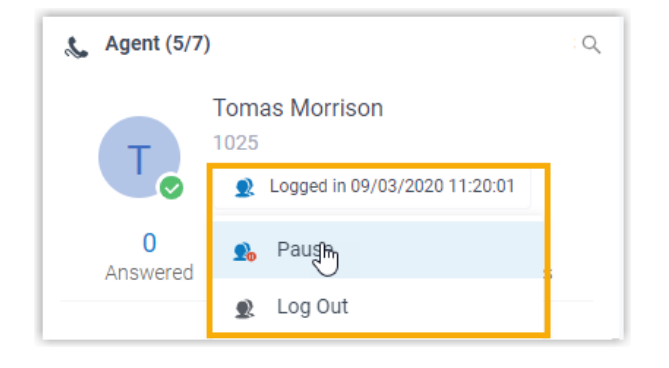

#### Unpause queue calls

As a static agent or dynamic agent, you can unpause queue calls when you are ready to take a call. Unpause calls of all queues

- 1. In the top navigation bar of eMobile Web Client, click Agent Status.
- 2. Hover your mouse over Switch Status To.
- 3. Click Unpause.

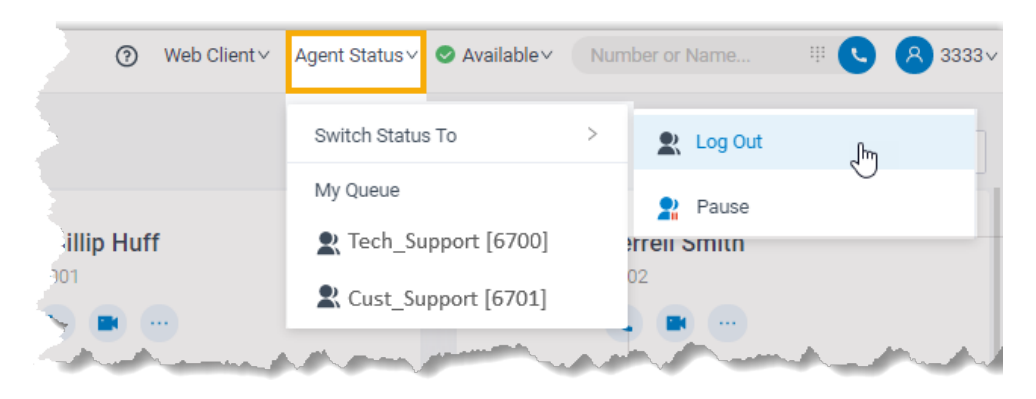

Unpause calls of a specific queue

- 1. In the eMobile Web Client, go to Queue Panel.
- 2. In the top-left corner of the Queue Panel, select a desired queue.

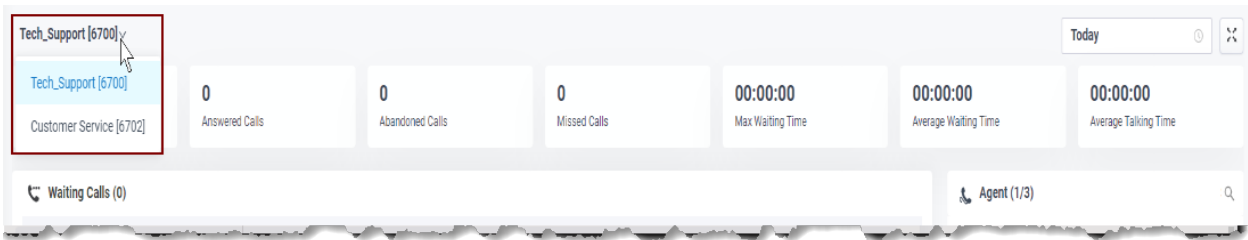

- 3. On the Agent panel, hover your mouse over your extension.
- 4. Click the queue status.
- 5. Click Unpause.

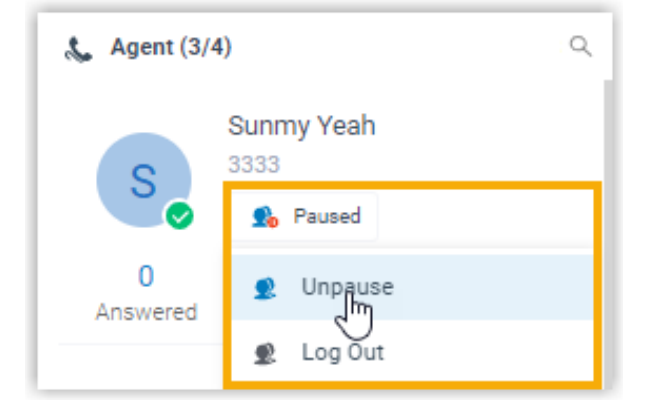

#### <span id="page-18-0"></span>**Manage an Agent's Status in a Queue**

As a queue manager, you can change an agent's status remotely. This topic describes how to log an agent in to a queue, log an agent out of a queue, pause agents' service, and unpause agents' service. **Prerequisites** 

• Only a Queue manager can change agents' status.

• To change agents' status, Switch agents' Status permission is required

Log an agent in to a queue

- 1. In the eMobile Web Client, go to Queue Panel.
- 2. On the Agent panel, hover your mouse over the logged-out agent.
- 3. Click the agent status.
- 4. Click Log in.

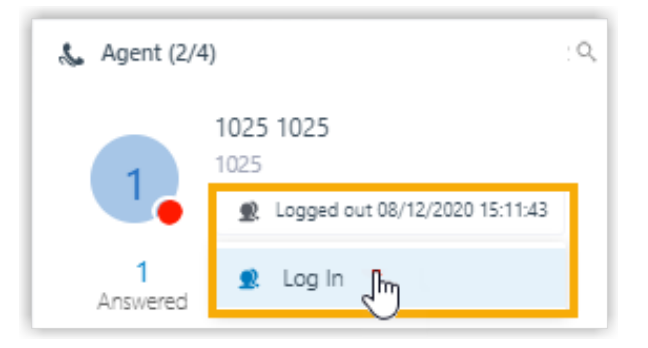

Log an agent out of a queue

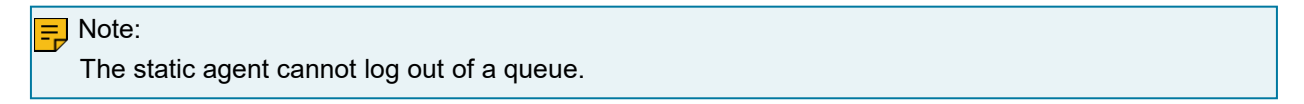

- 1. On the Agent panel, hover your mouse over the logged-in agent.
- 2. Click the agent status.
- 3. Click Log out.

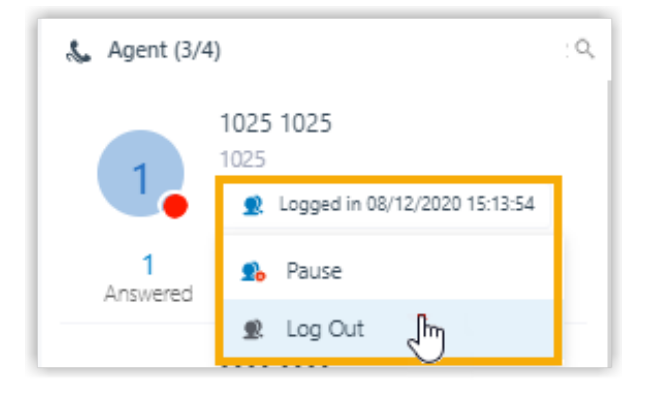

Pause an agent's service

- 1. On the Agent panel, hover your mouse over the logged-in agent.
- 2. Click the agent status.
- 3. Click Pause.

The system will not distribute queue calls to the paused agent.

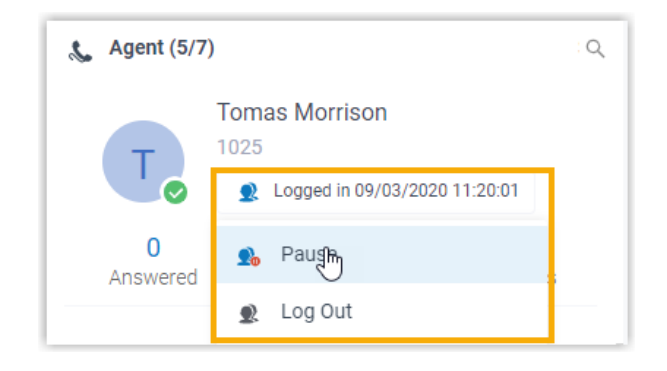

Unpause an agent's service

- 1. On the Agent panel, hover your mouse over the logged-in agent.
- 2. Click the agent status.
- 3. Click Unpause.

The agent becomes available to receive queue calls.

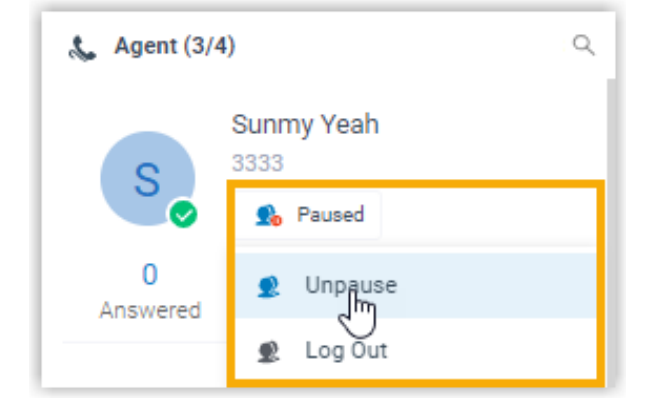

## <span id="page-20-0"></span>*Manage Queue Calls*

#### <span id="page-20-1"></span>**Pick up a Call**

If a call is ringing and has not been answered for a long time, in order to save the callers' user's waiting time, you can pick up the ringing call. This topic describes how to pick up a ringing call.

#### **Prerequisites**

To pick up agents' incoming calls, Allow for picking up or hanging up agents' calls permission is required.

Procedure

- 1. In the eMobile Web Client, go to Queue Panel.
- 2. On the Waiting Calls panel, hover your mouse over a call that is in Ringing status.
- 3. Right click the incoming call, and select Pick Up. The PBX system routes the call to your extension.
- 4. Answer the call.

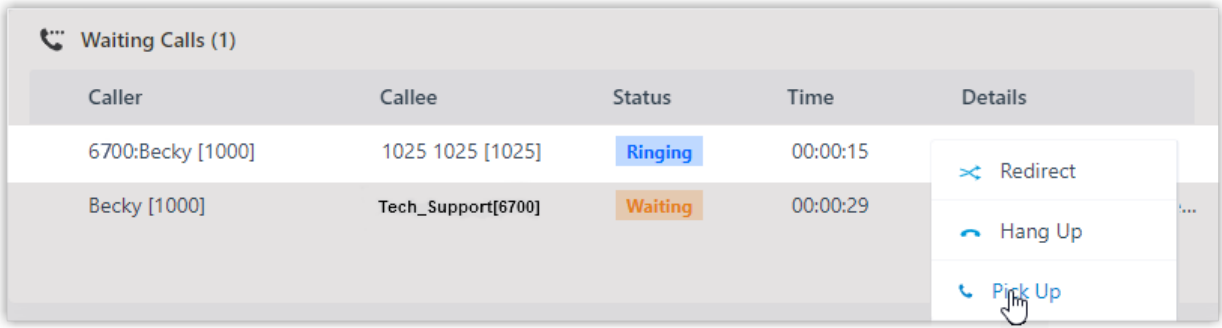

#### <span id="page-20-2"></span>**Redirect a Call**

If a call has not been answered for a long time, in order to save the caller's waiting time, you can redirect the incoming call to another extension, ring group, queue, or extension's voicemail. This topic describes how to redirect an incoming call that is in the ringing status.

#### **Prerequisites**

To redirect agents' incoming calls, call distribution management (Redirect, Transfer, Drag and Drop operation) permission is required.

Redirect a call to an extension

- 1. In the eMobile Web Client, go to Queue Panel.
- 2. On the Waiting Calls panel, hover your mouse over a call that is in Ringing status.
- 3. Redirect the call to an extension user in one of the following methods:
	- Drag the call and drop it on a desired agent displayed in Agent panel. The agent will receive an incoming call.

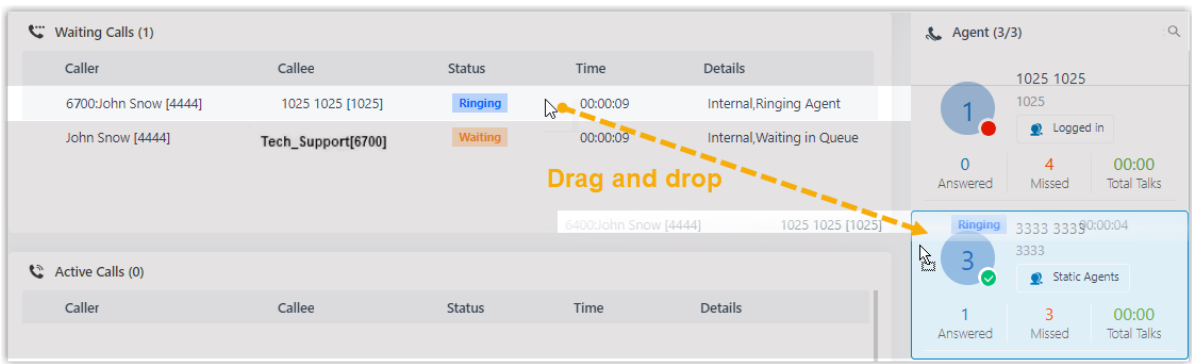

• Right click the call, and click Redirect.

On the pop-up panel, enter an extension number, and click  $\overline{\phantom{a}}$ . The agent will receive an incoming call.

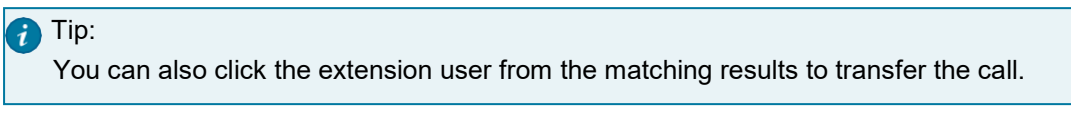

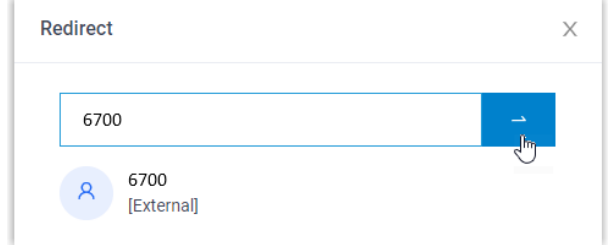

Redirect a call to extension voicemail

- 1. In the eMobile Web Client, go to Queue Panel.
- 2. On the Waiting Calls panel, hover your mouse over a call that is in Ringing status.
- 3. Right click the incoming call, and select Redirect.
- 4. In the pop-up window, enter an extension number to search the extension user.
- 5. From the matching results, click  $\Omega$  to redirect the call.

The call is redirected to the extension's voicemail and the caller can leave a message to the extension user.

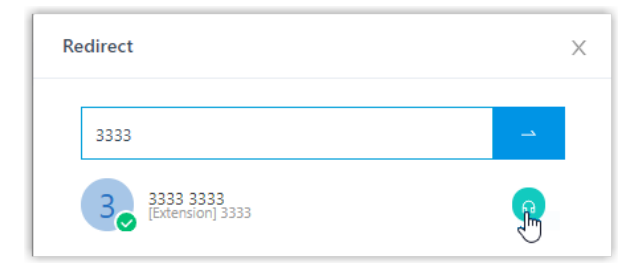

Redirect a call to another ring group or queue

- 1. In the eMobile Web Client, go to Queue Panel.
- 2. On the Waiting Calls panel, hover your mouse over a call that is in Ringing status.
- 3. Redirect the call to a ring group or a queue.
	- a. Right click the call, and click Redirect.
	- b. In the pop-up window, enter a ring group number or a queue number, and click  $\blacksquare$ .

The system will route the call the ring group or queue.

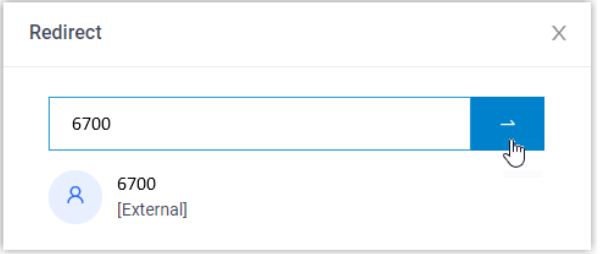

#### <span id="page-22-0"></span>**Transfer a Call**

This topic describes how to transfer an active call.

#### **Prerequisites**

To transfer members' active calls, call distribution management (Redirect, Transfer, Drag and Drop operation) permission is required.

Transfer a call to an agent

- 1. In the eMobile Web Client, go to Queue Panel.
- 2. On the Active Calls panel, hover your mouse over an active call.
- 3. Transfer the call to an extension user in one of the following methods:
	- Drag the call and drop it on a desired extension displayed in Agents panel. The agent will receive an incoming call.

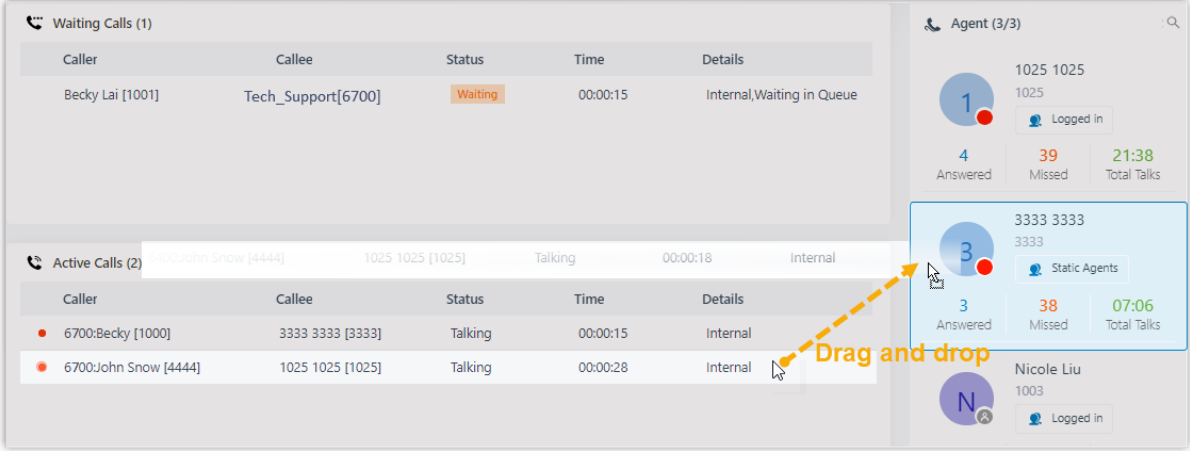

• Right click the call, click Transfer, and select a transferred party.

• In the pop-up window, enter a target extension number, and click  $\blacksquare$ .

The system routes the call to the agent, the extension user will receive an incoming call.

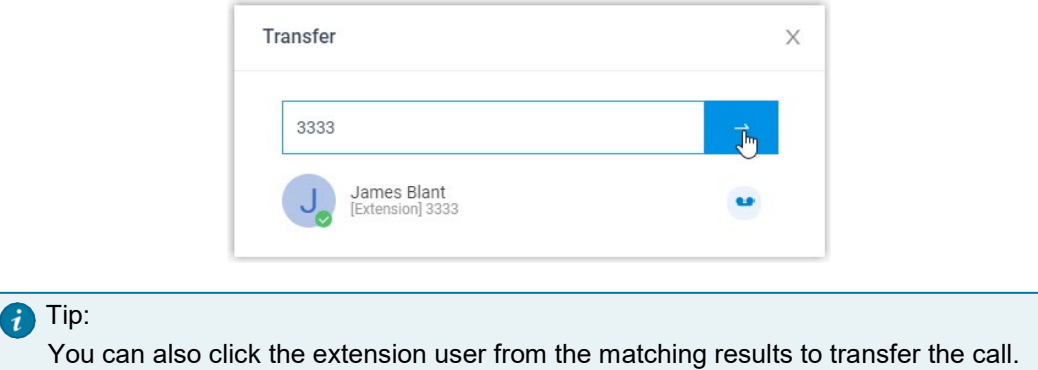

Transfer a call to an extension's voicemail

- 1. In the eMobile Web Client, go to Queue Panel.
- 2. On the Active Calls panel, hover your mouse over an active call.
- 3. Right click the call, and select Transfer.
- 4. In the pop-up window, enter an extension number to search the extension user.
- 5. From the matching results, click  $\bullet\bullet$  to transfer the call.

The system routes the call to the extension's voicemail. The caller can leave a message to the selected extension user.

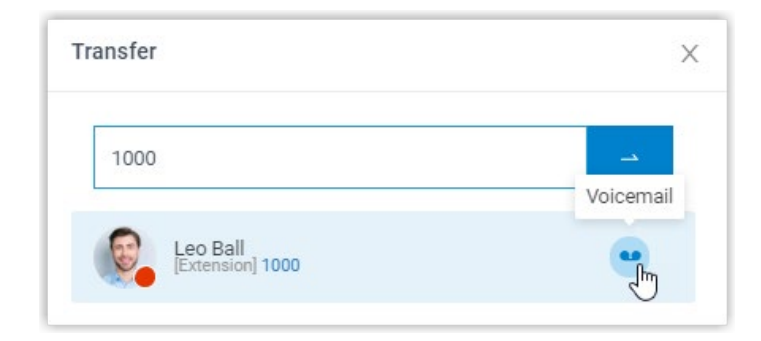

## <span id="page-24-0"></span>**Park a Call**

Call parking is a method of holding a call on a phone, so that anyone can retrieve the call on another phone. This topic describes how to park a call.

#### **Prerequisites**

To park agents' active calls, Call parking operation permission is required.

Procedure

- 1. In the eMobile Web Client, go to Queue Panel.
- 2. On the Active Calls panel, hover your mouse over an answered call.
- 3. Right click the answered call, and select Parked.
- 4. Select the parked party.

The call is parked on an available parking number. The system puts the parked party's call on hold, and plays a prompt to tell the other party where to retrieve the call.

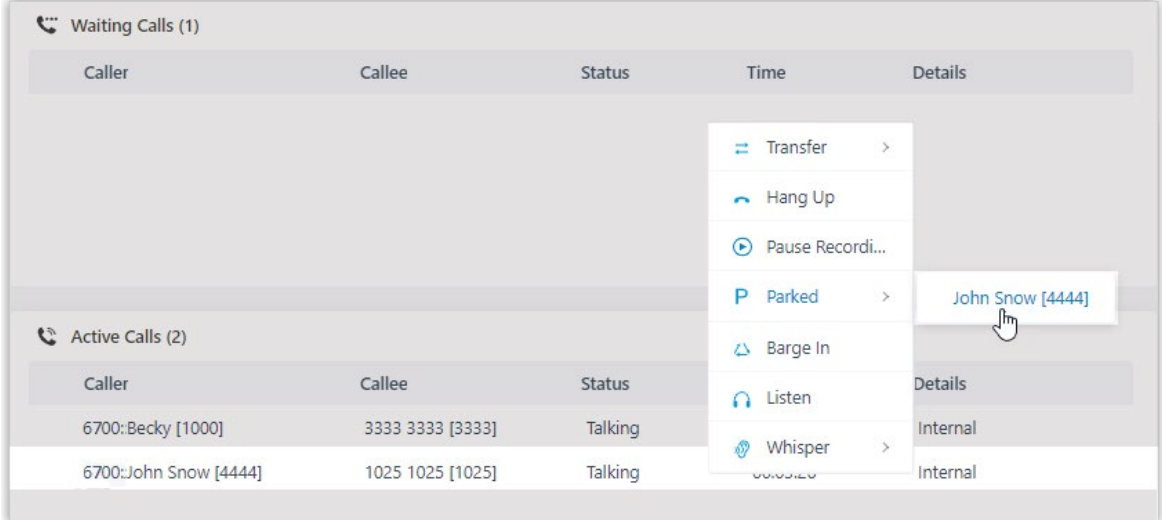

## <span id="page-25-0"></span>**Switch Call Recording Status**

If administrator has enabled call recording for specific queues, the specified queue calls would be recorded as soon as they are established. Being granted with specific recording operation permissions, you can pause the call recording to avoid sensitive information being recorded. Moreover, you can start recording a queue call when necessary, even if it is not a call specified to be recorded by administrator.

#### **Prerequisites**

• To switch call recording status for yourself, make sure that the Pause/Resume permission or Start/Pause/Resume permission is assigned to your extension by the administrator.

#### Note: 电

- Pause/Resume permission allows you to pause or resume the recording during a queue call that is specified to be recorded.
- Start/Pause/Resume permission allows you to start, pause, or resume the recording during any queue calls, be the calls specified to be recorded or not.
- To switch call recording status for other agents, Switch agent's recording status permission is required.

#### Procedure

- 1. In the eMobile Web Client, go to Queue Panel.
- 2. On the Active Calls panel, hover your mouse over a call being recorded.
- 3. To pause recording, right click the call, and click Pause Recording.

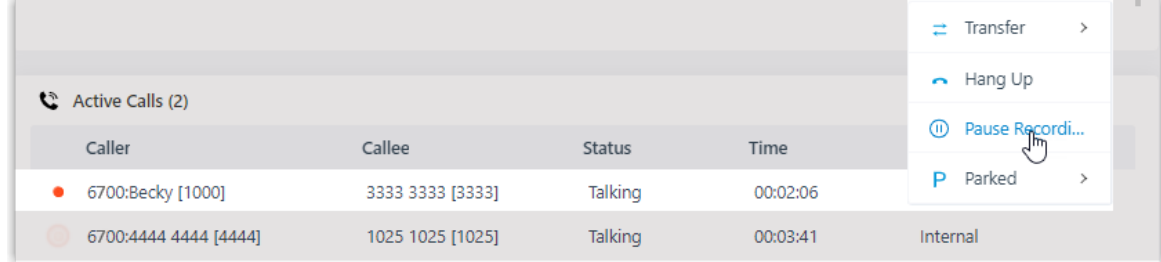

The recording icon stops flashing, and changes to  $\mathbf 0$ .

4. To start or resume recording, right click the call, and click Recording.

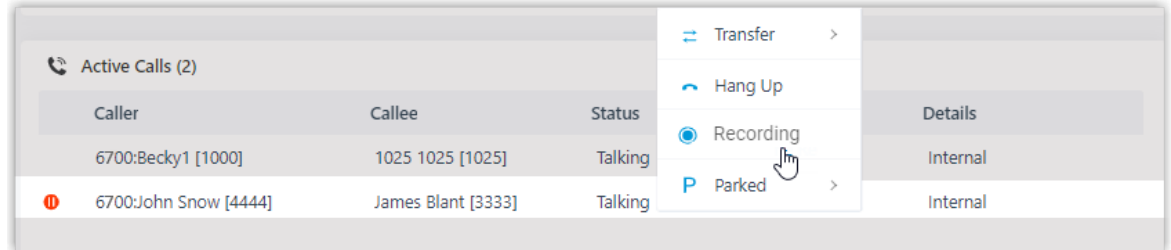

The recording icon is changed to  $\bullet$  and flashing.

#### <span id="page-26-0"></span>**Monitor a Call**

Call monitoring is the process of monitoring conversations between employees and customers for improving communication and customer service. This topic describes how to monitor a call.

#### Scenario

For sales and support in call center, call monitoring is a way to manage call quality, increase agent efficiency, improve agent performance, and develop sales or marketing strategies.

You can monitor agents' conversations in the following ways:

- Call listening: Listen to the active call between the agent and customer to ensure that quality standards are met, without the agent or customer knowing.
- Call whispering: Talk to the agent, and give assistance to the agent during an active call, without the customer hearing the discussion.
- Call barging: Join the call to speak with both the agent and customer, provide immediate assistance, and improve customer satisfaction.

#### **Prerequisites**

- You are queue manager.
- To monitor agents' calls, Call monitoring operations (Listen, Whisper, Barge In) permission is required.

#### Procedure

- 1. In the eMobile Web Client, go to Queue Panel.
- 2. On the Active Calls panel, hover your mouse over an active call.
- 3. Right click the call, and select a monitor mode: Barge In, Listen, or Whisper. The system places a call to your extension.

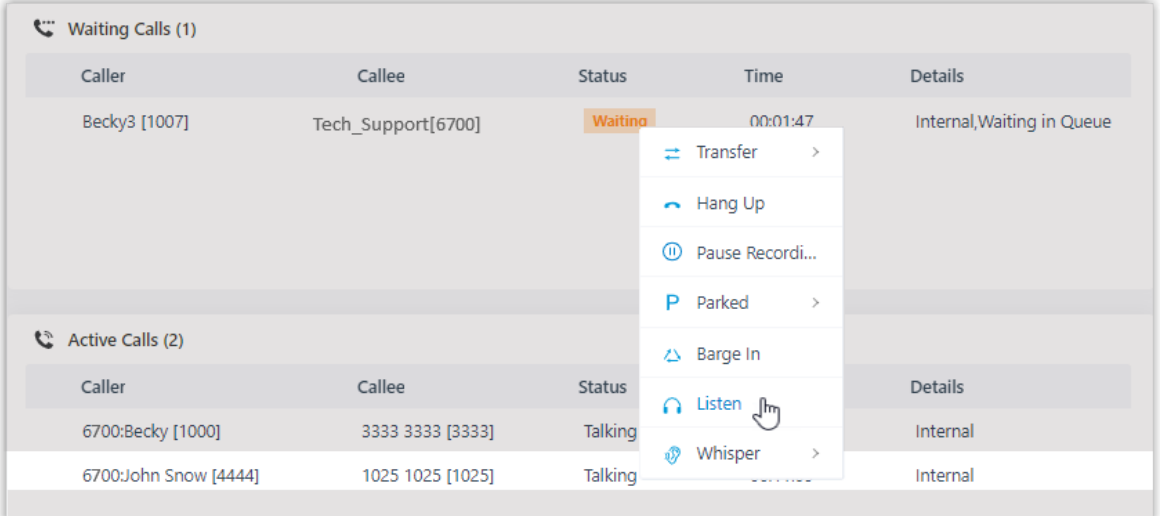

4. Answer the call.

## <span id="page-27-0"></span>**Hang up a Call**

This topic describes how to hang up a call.

#### **Prerequisites**

To hang up agents' calls, Allow for picking up or hanging up agents' calls permission is required.

#### Procedure

- 1. In the eMobile Web Client, go to Queue Panel.
- 2. On the Waiting Calls or Active Calls panel, hover your mouse over a call.
- 3. Right click the call, and select Hang Up.

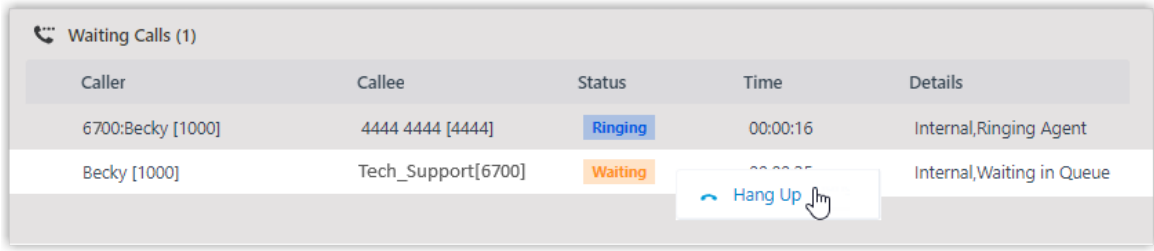

4. In the pop-up dialog box, click OK. The system ends the call.

## <span id="page-27-1"></span>**Place a Call to an Agent**

ESI eMobile Web Client allows you to place calls to any agents. This topic describes how to place a call to an agent quickly on Call Center Console.

#### Procedure

- 1. On the Agent panel, hover your mouse over the agent's avatar.
- 2. Double-click the agent's avatar.

A call window pops up that allows you to manage the call.